登記・供託オンライン申請システムを利用するためには,事前に申請者情報の登録 を行い,申請者ID及びパスワードを取得しておく必要があります。

登録した申請者ID及びパスワードは,「申請用総合ソフト」又は「かんたん証明書請 求・供託かんたん申請」いずれを利用する場合も共通のものを利用することができま す。

なお,登録可能な時間帯は,「月曜日から金曜日まで(国民の祝日・休日及び12月 29日から1月3日までの年末年始を除く。)の8時30分から21時まで」の間に限られま すので,ご注意ください。

(1) 登記・供託オンライン申請システムのホーム ページを表示し,「申請者情報登録」をクリッ クします。

(2) 「利用規約」画面が表示されますので,登 記・供託オンライン申請システムを利用する 上での使用許諾書の内容を確認し,「同意す る」をクリックします。

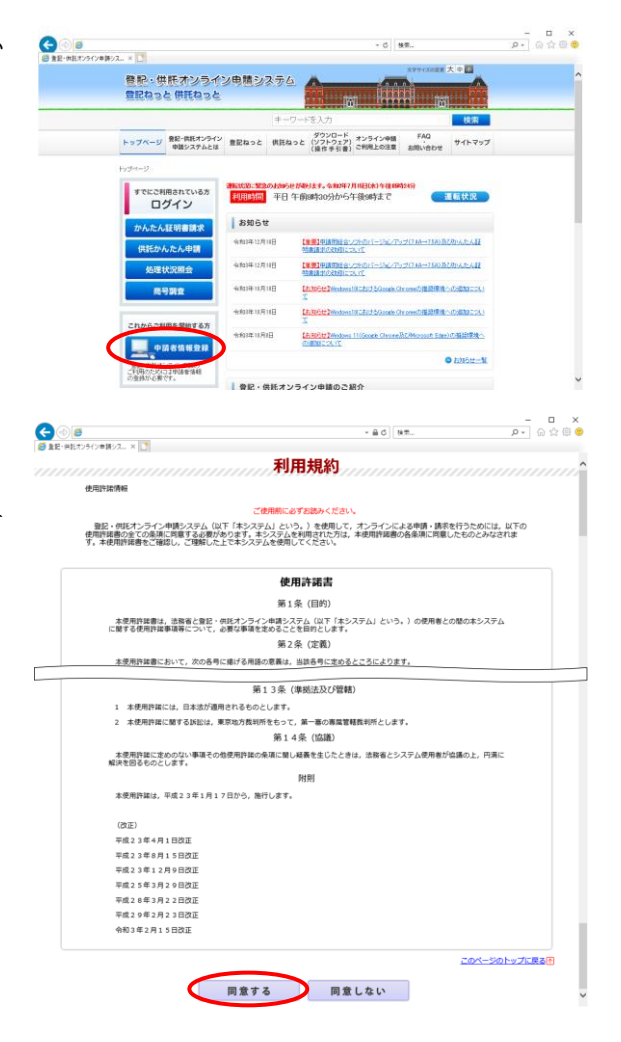

(3) 「申請者情報新規入力」画面が表示されま すので,申請者情報を入力します。

なお,申請者情報は,申請者IDを除き,登 録後に変更することができます。

- ※ 申請者情報登録時の申請者ID及びパス ワードが,そのまま登記・供託オンライン申 請システムへのログイン時の申請者ID及 びパスワードになりますので,忘れないよう にしてください。
- ※ 1年間ご利用(ログイン)のない申請者ID は,無効となります。その場合は,改めて, 申請者情報登録を行ってください。
	- ア 「申請者ID」は,既に登録されているI Dを登録することはできません。 そのため,申請者情報が抹消済みのI Dであっても,再度登録することはできま せんので,ご注意ください。
	- イ 「パスワード」欄では,パスワードを8文 字以上20文字以内の半角英数字及び 記号の組合せで入力します。

さらに,入力間違い防止のため,パス ワードと同一のものを,下の入力欄に直 接入力します。

※ パスワードは,大文字,小文字が区 別されていますので,入力の際はご 注意ください。

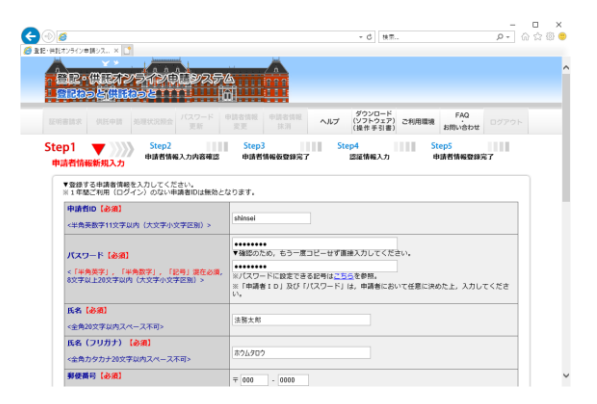

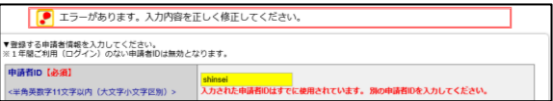

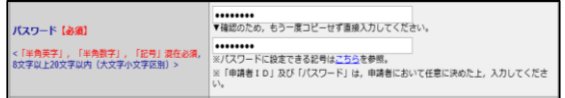

- ※ 類推しやすいパスワードを入力した 場合,エラーとなりますので,ご注意く ださい。
- ウ 「メールの受信内容選択」欄では,登 記・供託オンライン申請システム全般に 関するお知らせメール及び申請の処理 状況に応じた通知メールの受信可否を 選択することができます。 受信するメー ルをチェックすると,

「sys-info@touki-kyoutaku-online.moj.g o.jp」から利用者にメールが送付されま す。

「重要なお知らせ」,「受付のお知ら せ」,「補正通知発行のお知らせ」,「法 務局からのお知らせ」,「公文書発行の お知らせ」及び「納付情報のお知らせ」 のうち,受信する通知メールにチェックし ます。

全ての通知メールを受信する場合に は,「全てのメールを受信」にチェックし ます。

エ 「質問(キーワード)」欄及び「答え(キ ーワード)」欄では,パスワードを忘れた 場合に認証を行うためのキーワードを入 力します。

「質問(キーワード)」は、「思い出の場 所は?」,「ペットの名前は?」,「尊敬す る人の名前は?」又は「好きな食べ物の 名前は? |から選択することができます。

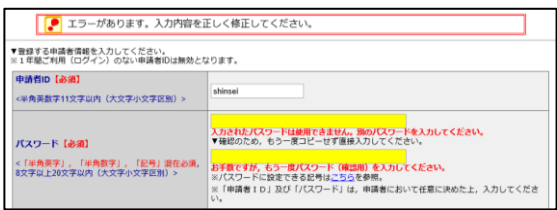

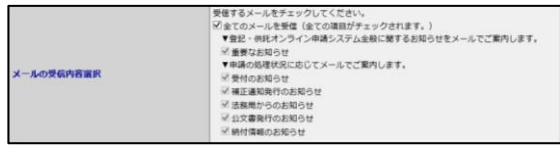

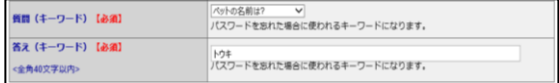

- (4) 申請者情報の入力完了後,「確認(次へ)」 をクリックします。
- $\begin{tabular}{c|c|c} $-$ & $-$ & $\times$ \\ \hline $\rho$ & $\otimes$ & $\otimes$ & $\otimes$ \\ \hline \end{tabular}$  $-6$   $87$ 2932年限2元 × | <mark>1</mark><br>|連絡先・電話番号 | 必須|<br><半角20文字以内><br>|連絡先・FAX番号 |00-0000-0000<br>(例) 12-3456-7890 ※ハイフンを入力してください。 00-0000-0000<br>(例) 12-3456-7890 ※パイフンを入力してください。 -<br>メールアドレス【必須 toki@toki.com<br>▼確認のため、もう一度コピーせず直接入力してください **MARINARY SERVICE** ki@toki.com<br>インターネット経由で受信可能なメールアドレスを入力してく インテーネット機能で実際可能なメールアドレスを入力してください。<br>「個するメールをすっかしてください。<br>「個するメールを実達(全ての相談デックかれます。)<br>※「最近と前の方」<br>※「最近の関税状況に応じてメールでご案内します。<br>※「最近の関税状況に応じてメールでご案内します。<br>※「最適解決者やお問題の<br>※「最適解決者やお問題の aBRRID<br>2文書発 <br>質問(キーワード)【必須】 ベットの名前は? → V<br>「スワードを忘れた場合に使われるキーワードになります。 -<br>答え (キーワード) 【必須】 トウキ<br>「Cスワードを忘れた場合に使われるキーワードになります。 確認(次へ)中止(トップページへ)

Step1 >>>> Step2 >>>> Step3 = Step4 = Step5<br>中法哲信指标规入力 由法<del>者情报入力内容確認</del> 中法哲信相<del>处理的完</del>了 = 出述情報入力 = 中法哲信指标理修完了

+ 000 - 0000<br>東京都千代田区商が開1−1−1<br>トウキョウトチヨダクカスミガセキ1−1−1<br>司本書士

■ 仮登録(次へ) 修正(戻る) 中止(トップページへ)

Step3  $\qquad \qquad \blacktriangledown$   $\gg$   $\gg$ 

発行(次へ) 中止(トップページへ)

●次の「認証情報入力」需要において,メールに記載された認証情報を入力することで,申請者情報の登録が完了します。<br>- 認証情報の有効期間は,「発行」ポタンをクリックしてから30分間です。30分以内に登録が完了しない場合は,入力し

に認証情報を送付します。メール受信

·休日。12月29日から1月3日ま

。<br>クレた場合は、入力した申請者情報が無効となり、再入力する必要がありますので、ご注意くださ

 $\overline{a}$ 

ヘルプ (ソフトウェア) ご利用環境 FAQ<br>(投作手引書) ご利用環境 お問い合わせ

saxe

 $- c$   $- a \pi$ 

ヘルプ (ソフトウェア) ご利用環境 FAQ<br>
(後作手引書) ご利用環境 お問い合わせ

ne meave

R請首ID<br>Cスワード バスワード<br><mark>氏名</mark><br><mark>既後 (フリガナ)</mark><br><mark>部便番号</mark>

・移使器号<br>住所(フリガナ)<br>軽減 (フリガナ)<br>軽減先・FAX器号<br>連結先・FAX器号<br>メールアドレス

**COMA** 

:ep1<br>|請者情報新規入力 ・中請者情報を仮登録しました。<br>以下の「奥行」ボタンをクリックすると<br>メール受信を許可してください。

■<br>※全記・供託オンライン申請システムの利<br>※から2:1時半で)内に登録を書てし

 $\bigodot$ 

(はにあまなしをク)」

 $\begin{array}{c|c}\n- & 0 & x \\
\hline\n\rho & \otimes \otimes 0\n\end{array}$ 

 $\begin{array}{c|c|c|c} & - & \text{if} & \mathbf{x} \\ \hline & - & \text{if} & \mathbf{x} \\ \hline & \mathbf{y} & \mathbf{y} & \mathbf{y} \end{array}$ 

(5) 「申請者情報入力内容確認」画面が表示さ れますので,入力内容を確認し,「仮登録(次 へ)」をクリックします。

※ なお,入力内容を修正する場合には, 「修正(戻る)」をクリックし,「申請者情報新規 入力」画面に戻ります。

- (6) 「申請者情報仮登録完了」画面が表示され ますので,「発行(次へ)」をクリックします。 このとき,「申請者情報新規入力」画面の 「メールアドレス」欄に入力したメールアドレス 宛てにメールが送付されますので,ご注意く ださい。
- (7) 「認証情報入力」画面が表示されます。ま た,「申請者情報新規入力」画面の「メールア ドレス」欄に入力したメールアドレス宛てに, 「申請者情報登録用 認証情報のお知らせ」 メールが送付されます。
	- メール本文に記載された認証情報を入力 し,「登録(次へ)」をクリックします。

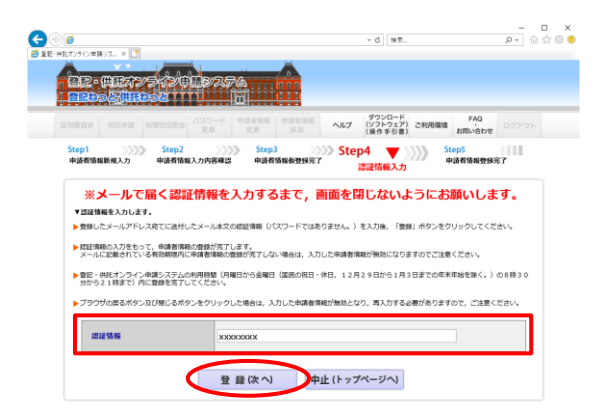

- ※ 認証情報の有効期間は「申請者情報仮 登録完了」画面の「発行(次へ)」をクリック してから30分間です。有効期間内に申請 者情報の登録が完了しない場合,登録を 最初からやり直す必要があります。
- (8) 申請者情報の登録が完了し,「申請者情報 登録完了」画面が表示されます。 登記・供託オンライン申請システムにログイ

ンする場合は,「ログイン画面へ」をクリックし

て,「ログイン」画面からログインしてください。

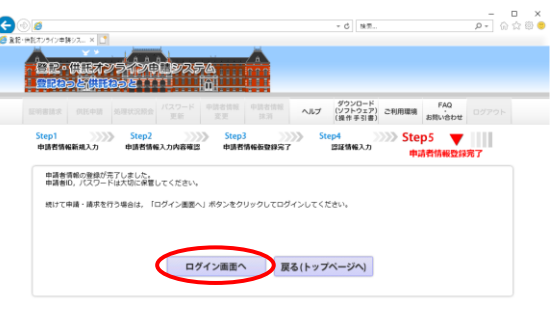